© HandicapMaster Limited 2023

# User Manual

### **Club Website Content Management Software**

*by © HandicapMaster Limited 2023*

*Welcome to ClubWebsite.*

*ClubWebsite is Website content management software for Golf Clubs and Societies that works alongside the HandicapMaster competitions and handicapping software. We thank you for your interest in ClubWebsite and hope you will find this Manual to be of help.*

*We always value customer feedback. If you have any comments about this manual, please do not hesitate to contact us.*

*Should you need any additional assistance with ClubWebsite, please do not hesitate to contact us.*

*Thank you.*

E-mail: support@handicapmaster.org Web Site: https://www.handicapmaster.org

#### **© HandicapMaster Limited 2023**

All rights reserved. No parts of this work may be reproduced in any form or by any means - graphic, electronic, or mechanical, including photocopying, recording, taping, or information storage and retrieval systems - without the written permission of the publisher.

Products that are referred to in this document may be either trademarks and/or registered trademarks of the respective owners. The publisher and the author make no claim to these trademarks.

While every precaution has been taken in the preparation of this document, the publisher and the author assume no responsibility for errors or omissions, or for damages resulting from the use of information contained in this document or from the use of programs and source code that may accompany it. In no event shall the publisher and the author be liable for any loss of profit or any other commercial damage caused or alleged to have been caused directly or indirectly by this document.

Printed: February 2023

 $\overline{\mathbf{4}}$ 

# **Table of Contents**

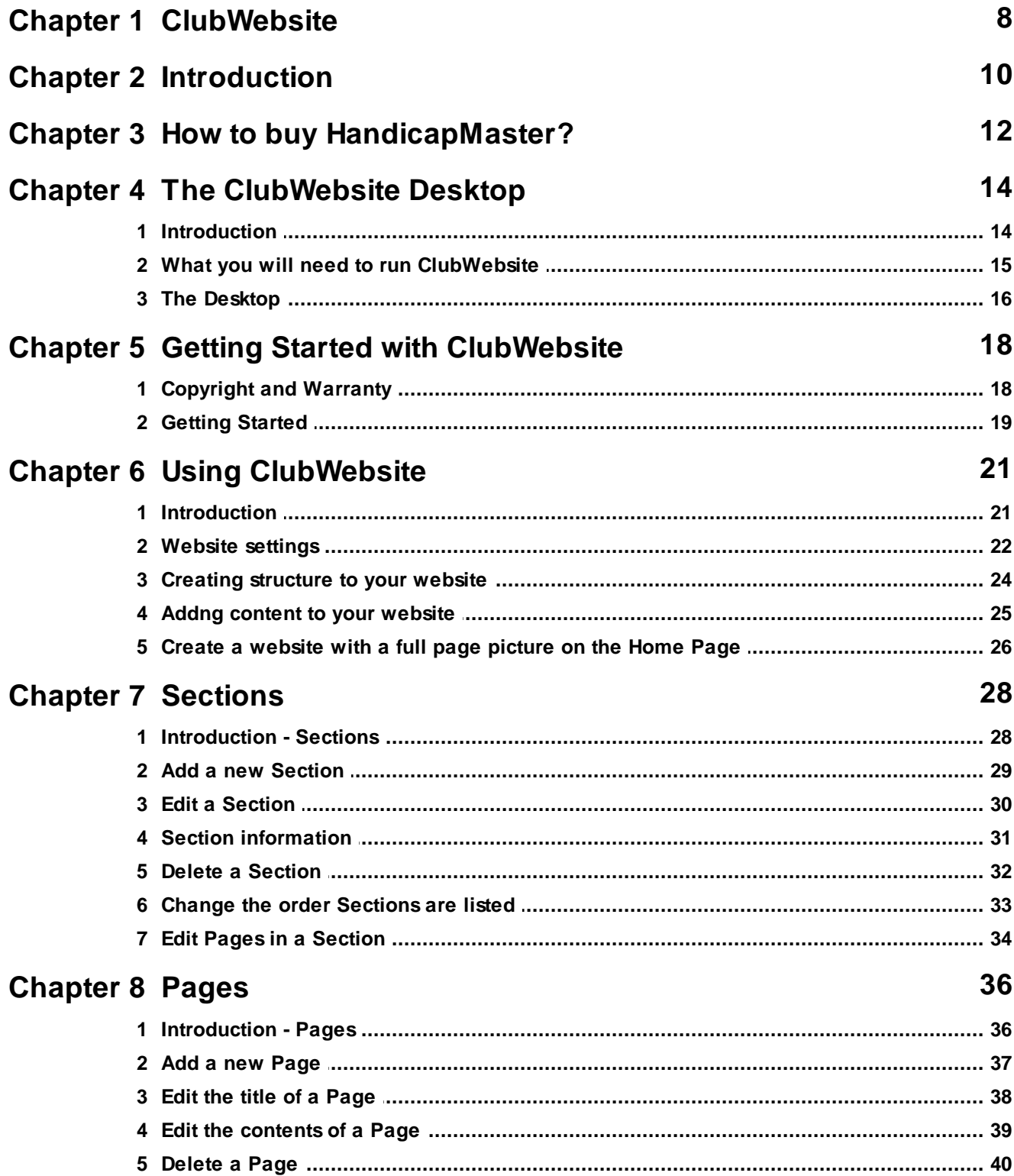

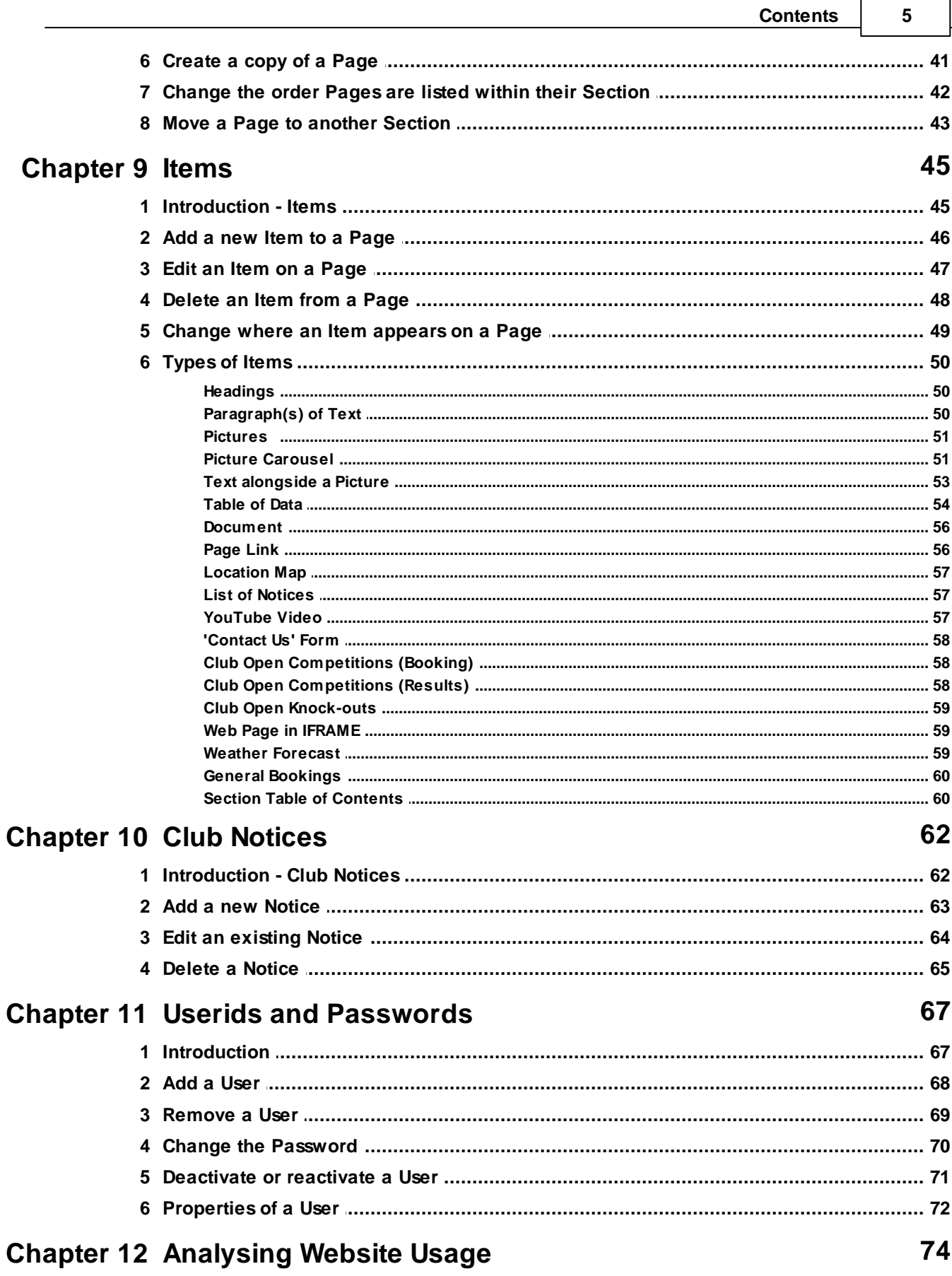

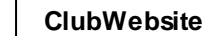

 $\bf{6}$ 

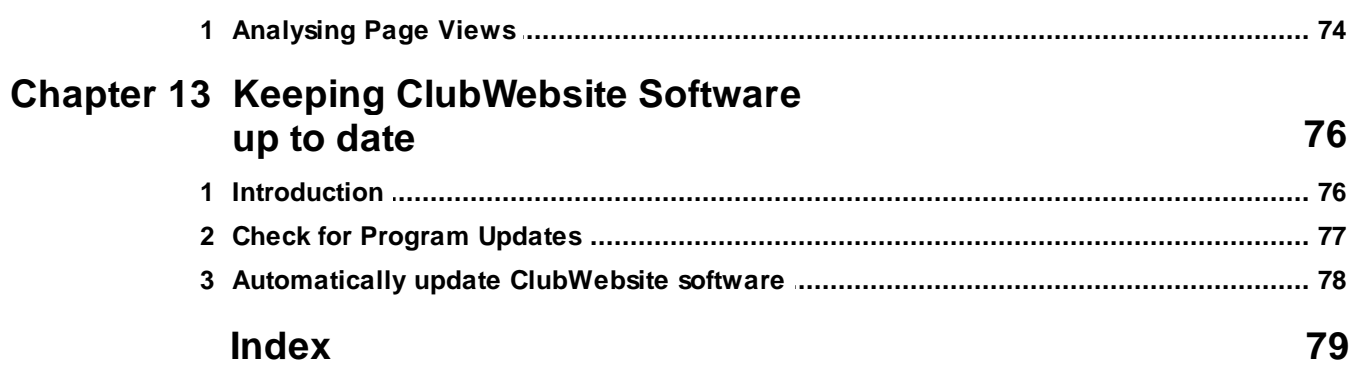

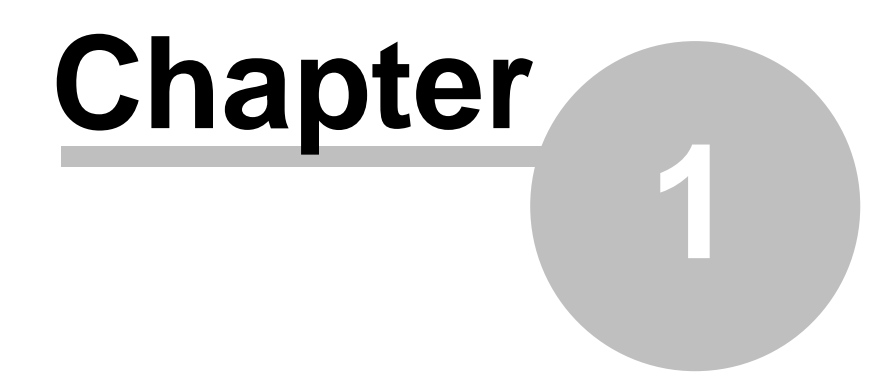

# <span id="page-7-0"></span>**ClubWebsite Online Help System**

#### **HANDICAPMASTER LIMITED**

15 Adlington Drive Sandbach **Cheshire** CW11 1DX

[www.handicapmaster.org](http://www.handicapmaster.org/)

[support@handicapmaster.org](mailto:support@handicapmaster.org)

*© HandicapMaster Limited 2023*

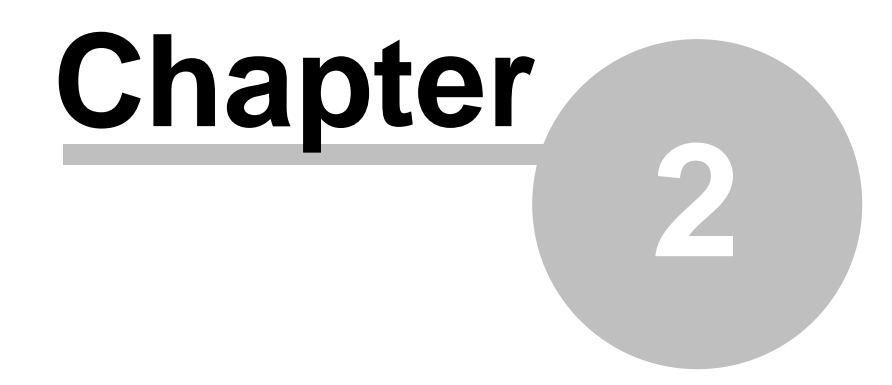

**Introduction**

# <span id="page-9-0"></span>**2 Introduction**

Welcome to ClubWebsite.

ClubWebsite is a content management program that enables you to publish, edit and modify content to your club website, as provided by the HandicapMaster system.

Web content that may be published includes text and photos, tabular data and links to downloadable documents (PDF documents). Content may also include special resources such as location maps, "contact-us" forms, Club News items, Club open competitions, etc, provided by the system.

This content is placed on the "public" pages of your website; pages that may be accessed by any user viewing the website.

You may also create a "members section" on the website in one action, which is automatically created with your Master Scoreboard content, fully integrated into the website.

#### **Easily add and update content**

You have the freedom to update your content without delay or additional expense. When you make changes to your website through ClubWebsite, these are immediately displayed on your website.

#### **Change the structure of your website easily**

Not only can you edit your content whenever you like, but you can also add new pages at any time, delete pages or simply rearrange the order pages or sections appear in your navigation.

#### **Notes**

ClubWebsite is provided as an option to the HandicapMaster program suite for golf clubs and societies to manage their club's competitions and handicaps.

**HandicapMaster** and **Master Scoreboard** are the Registered Trademarks of HandicapMaster Limited.

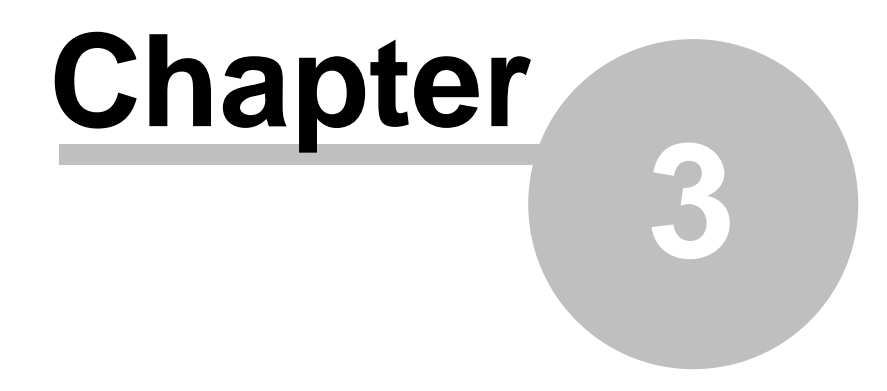

# **How to buy HandicapMaster?**

# <span id="page-11-0"></span>**3 How to buy HandicapMaster?**

#### **Product Summary**

<http://www.handicapmaster.org/products>

#### **Direct Order Link**

<http://www.handicapmaster.org/shop>

#### **Home page**

<http://www.handicapmaster.org/home.php>

#### **E-mail Support**

[support@handicapmaster.org](mailto:support@handicapmaster.org)

#### **Address**

HandicapMaster Limited, 15 Adlington Drive, Sandbach, Cheshire. CW11 1DX. United Kingdom

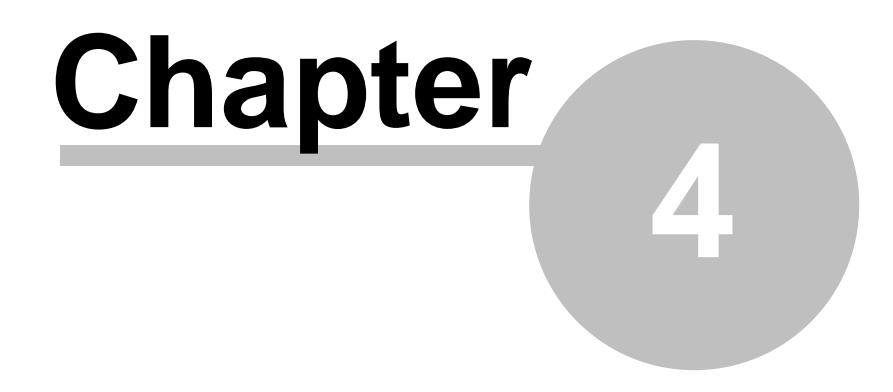

**The ClubWebsite Desktop**

# <span id="page-13-0"></span>**4 The ClubWebsite Desktop**

## **4.1 Introduction**

ClubWebsite is known for its neat and intuitive user interface. The heart of the program is the Task or Folder pane alongside the Main Window pane. This is situated in the ClubWebsite [desktop.](#page-15-0)

#### **Toolbars**

The most common tasks in ClubWebsite may be accomplished using the buttons along the top of the main desktop.

Other Toolbars become available for printing reports, writing letters, etc.

#### **Context sensitive help**

ClubWebsite has an extensive, context-sensitive help system. These can easily be accessed by pressing Function Key F1 or clicking buttons labelled 'Help'

## <span id="page-14-0"></span>**4.2 What you will need to run ClubWebsite**

To operate a club website with public access, you will need;

- 1. Asubscription to ClubWebsite alongside your HandicapMaster subscription,
- 2. An account (whether used or not) set up on the Master Scoreboard system.
- 3. A web domain address that may be used to direct users to your website (HandicapMaster Limited can provide one if needed).

### <span id="page-15-0"></span>**4.3 The Desktop**

Below is the main ClubWebsite desktop. Scroll down for a detailed description.

#### **Main Toolbar**

The Main Toolbar, situated across the top of the ClubWebsite desktop, provides access to the most common tasks such as creating a list of handicaps, producing a Handicap Certificate, etc.

#### **Tasks/Explorer Tab**

The Tasks/Explorer Tab lets you choose between displaying quick access to Tasks you may wish to perform in ClubWebsite, or searching your records using a Windows Explorer style Tree (not shown in the picture). Both of these are shown in the **Left Hand Pane**.

#### **Left Hand Pane**

This pane shows either

- Tasks you may wish to perform, or
- Explorer Tree to search and locate records in the database.

When showing Tasks you may wish to perform (as shown above), the 'popular' tasks from a given subject i.e Handicapping, Membership or Competitions are displayed in the upper box. Click over any Task listed, to initiate the task. The lower box shows links to other subjects in ClubWebsite.

For a more detailed view of the records in the database, click the **Explorer** tab. The left hand pane now shows an Explorer Tree, with records categorised into folders and collections. Click any item in the tree to display the applicable records in the **Right Hand Pane**.

#### **Right Hand Pane**

The Right Hand Pane shows the records in the ClubWebsite database. Depending upon the task being undertaken, the data may be shown

- as a list (as shown above) in a grid.
- in a report that can be printed, for example, or
- pictorially, as a graph on screen.

*© HandicapMaster Limited 2023*

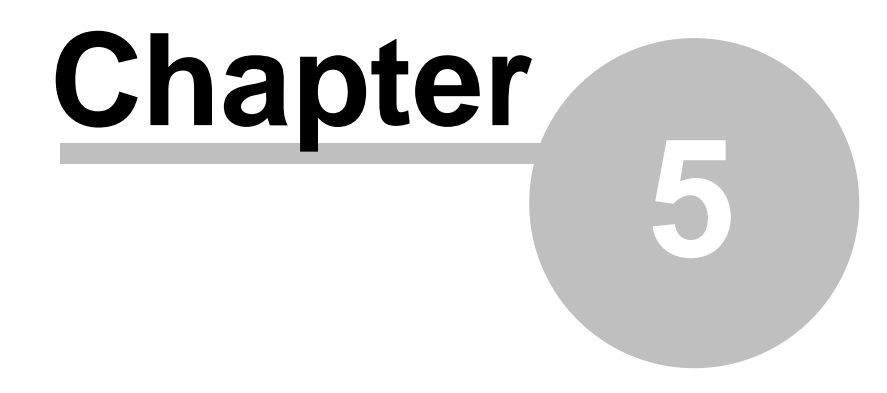

# **Getting Started with ClubWebsite**

# <span id="page-17-0"></span>**5 Getting Started with ClubWebsite**

### **5.1 Copyright and Warranty**

Please carefully read the terms and conditions before using this software. Unless you have a different licence agreement signed by HandicapMaster Limited your use of this software indicates your acceptance of this licence agreement and warranty.

#### **Registered Version**

A registered version may be freely replicated provided all uses of the copies remains with the sole purpose of processing on behalf of the registered party.

#### **Reverse Engineering**

You may not reverse engineer, de-compile or disassemble the software without prior agreement of the author.

#### **Database access**

You may not access the ClubWebsite database other than in the manner intended by using the software provided. Direct access to the database using Microsoft Access or other software without the authors prior consent is forbidden.

#### **Disclaimer of Warranty**

THIS SOFTWARE AND ACCOMPANYING FILES ARE PROVIDED 'AS IS' AND WITHOUT WARRANTIES AS TO PERFORMANCE OR MERCHANTABILITY OR ANY OTHER WARRANTIES WHETHER EXPRESSED OR SUPPLIED. Because of the various hardware and software environments into which ClubWebsite may be put, no warranty of fitness for a particular purpose is offered. Good data processing procedure dictates that any program be thoroughly tested with non-critical data before relying on it. The user must assume the entire risk of using the program. Any liability of the seller will be limited exclusively to product replacement or refund of any purchase price.

### <span id="page-18-0"></span>**5.2 Getting Started**

#### **Before you can start using ClubWebsite**

Before you can start to use ClubWebsite to build a club website, you will need to

- 1. Supply HandicapMaster Ltd with some static information for your website, such as a club logo or crest for display on the site. This information would normally be supplied as part of purchasing a new subscription to the ClubWebsite service.
- 2. Arrange for your web domain to be reconfigured to point to the Master Scoreboard service. HandicapMaster Ltd can supply the details required for this or can provide a domain for you.

#### **How to Start ClubWebsite**

- 1. Do one of the following:
	- Select ClubWebsite from the Start Bar, or
	- double-click over the Icon on the Desktop, or
	- double-click over ClubWebsite.EXE from within Windows Explorer.

#### **How to Log into ClubWebsite**

- 1. Users are normally required to log on to ClubWebsite. The initial user name is **Admin** and no password.
- 2. The password may be changed by starting the main HandicapMaster program and choosing the **Change Password** option from the **File** menu.

#### **If you have lost the Password**

1. In the event of the password being lost or forgotten, please contact the supplier.

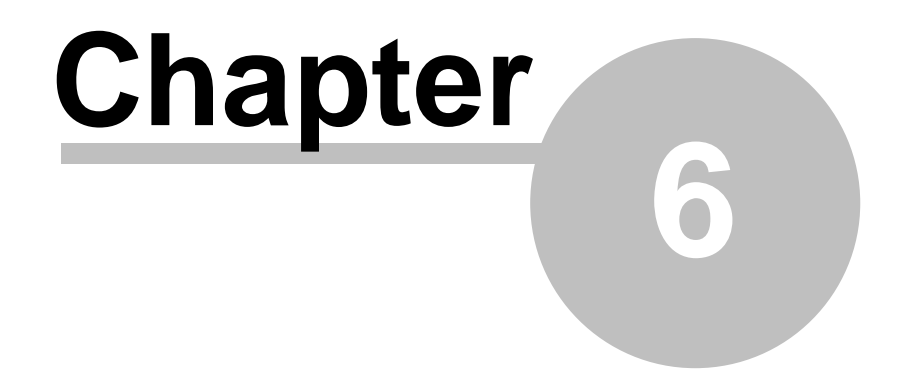

**Using ClubWebsite**

# <span id="page-20-0"></span>**6 Using ClubWebsite**

## **6.1 Introduction**

After [choosing](#page-21-0) Website settings, there are two primary functions that you will perform with ClubWebsite. These are ...

- 1. Create a structure to your website by adding Sections, and adding Pages to these Sections, and
- 2. Adding [content](#page-24-0) to the Pages.

For example, you may create a website with a full page image slideshow on the Home Page.

### <span id="page-21-0"></span>**6.2 Website settings**

Website settings allow you to choose the styling of the website pages, and add organisation contact details and links to Facebook and Twitter.

#### **To amend Website settings**

1. On the **File** menu, click **Settings**.

The options are categorised into 'pages' accessed by clicking an appropriate link in the left hand column:

#### **Website**

#### **Use Theme**

You may choose which theme will be used to style the pages of the website. When you amend the theme, this is reflected on the website immediately.

You may view a sample of each theme by clicking the **View available themes** link.

#### **Use Font**

You may choose which Font will be used to style the pages of the website. When you amend the Font, this is reflected on the website immediately.

You may view a sample of each font by clicking the **View font on Google Fonts website** link.

#### **Font Size (px)**

You may choose the size of the lettering on the website. This size is measured in pixels, with 16px as the normal (medium) size value.

This value represents the font size used for text in paragraphs. Headings, etc., will automatically be scaled relative to the chosen Font Size.

#### **Golf Club**

#### **Address**

Enter the **Address** of your organisation if you wish this to be displayed in the footer of each page.

#### **Telephone**

Enter the **Telephone** number of your organisation if you wish this to be displayed in the footer of each page.

#### **E-mail Address**

Enter the **E-mail Address** of your organisation if you wish this to be displayed in the footer of each page.

#### **Social Media**

#### **Link to Facebook**

Tick the **Link to Facebook** box if you wish to show a Facebook link in the footer of each website page. Enter your organisation's facebook link in the **www.facebook.com/** box.

#### **Link to Twitter**

Tick the **Link to Twitter** box if you wish to show a Twitter link in the footer of each website page. Enter your organisation's Twitter link in the **twitter.com/** box.

#### **Link to Instagram**

Tick the **Link to Instagram** box if you wish to show an Instagram link in the footer of each website page. Enter your organisation's Instagram link in the **www.instagram.com/** box.

#### **Options**

#### Tick the **When entering text into paragraphs, highlight unrecognised words in blue (English**

**Dictionary)** box if you wish to have unrecognised words highlighted in blue whilst you are entering text into web pages. The words will be checked against an English language dictionary.

## **6.3 Creating structure to your website**

#### **Sections**

Asection is one or more pages on your website that are accessed from a top-level link along the main website menu. Asection might be titled "Home", or "Golf Course", or "Contact Us", for example.

When you add a section, a new link is added to the main menu on your website.

Each section requires one or more Pages, which will be used to display the content for that section.

#### **Pages**

Each page that you create is assigned to one of the site's Sections.

You will need one or more pages on the website, as content may only be added to Pages, not directly to Sections.

When two or more pages are added to the same section, their page titles will appear as a dropdown menu for that section on the website.

#### **Items**

Items are elements that you add to each page to provide the content. Items may be Pictures, Text, etc.

### <span id="page-24-0"></span>**6.4 Addng content to your website**

You may add content to a Page on the website by adding one or more Items to that page.

An item may be any one of

- Aheading
- Paragraph(s) of text
- A Picture
- Acombination of a picture and some text
- Data laid out in a Table
- APDF document that may be downloaded from the website
- Alink to another web page or website
- Alocation map (using Google Maps)
- Club Notices
- AVideo on the YouTube website
- A Contact Us form
- Club Open Competitions (Entry and/or Results)
- Web page from another website
- A Weather Forecast

These items, once added to a Page, may be edited, removed or reordered on the Page at any time.

When adding text, any words not found in a Standard English dictionary are highlighted in blue, indicating a possible spelling error.

When adding pictures, these will automatically be resized to any one of four chosen widths, ensuring efficient performance of the website, whilst also maintaining the original pictures' aspect.

## **6.5 Create a website with a full page picture on the Home Page**

These notes suggest how you might create a website where the top of the home page consists of a full-page slide-show of images, such as this example:

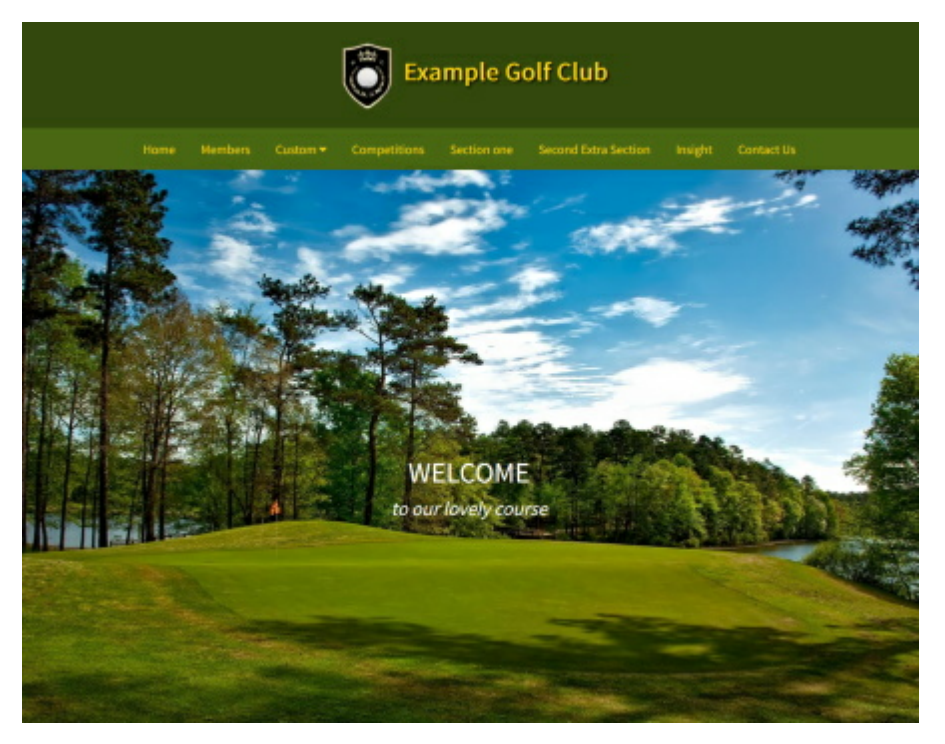

For this, you will need a minimum of two high-quality photographs to display on your page. Their size must be a minimum of 1600 pixels wide by 1200 pixels high (or for a 'letterbox' style, a minimum of 1600 pixels wide and 640 pixels high).

#### **To create a website with a full picture slide-show on the front page**

- 1. In ClubWebsite program, select **File** drop-down menu, then **Settings**.
- 2. Choose **Website** section.
- 3. In the **Use Theme** box, select any one of the themes named "**Modern**". Click **OK**.
- 4. Click **Site Map** button and double-click the first page that you have in your '*Home'* section.
- 5. If you already have a Picture Carousel on the page, delete this.
- 6. In the left-hand column, click **Add a New Item**. Select **Picture Carousel** and click **OK**.
- 7. In **On Website, show images as size** select one of **Full Size** or **Letterbox Full**.
- 8. Click **Add Pictures** and add two or more images to the Carousel and click **OK**.
- 9. Move the Carousel to the top item (i.e., first item) on the page.

#### **Adding a message to each slide**

If you wish to add messages to the slides (such as the *WELCOME to our lovely course* in the example above), you can edit the Picture Carousel and use the **Overlay Text** option to add messages to any or each slide. You may add a different message to each slide, if you wish.

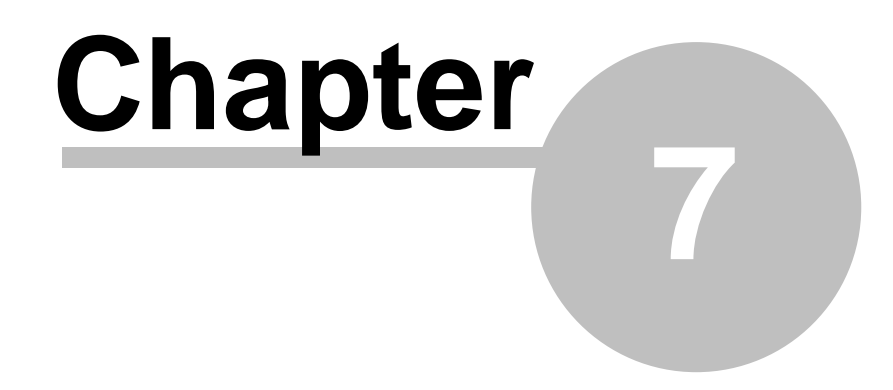

**Sections**

# <span id="page-27-0"></span>**7 Sections**

## **7.1 Introduction - Sections**

A*section* is one or more pages on your website that are accessed from a top-level link along the main website menu. Asection might be titled "Home", or "Golf Course", or "Contact Us", for example.

When you add a section, a new link is added to the main menu on your website.

Each section requires one or more Pages, which will be used to display the content for that section.

- Add a new [Section](#page-28-0)
- Edit a [Section](#page-29-0)
- Delete a [Section](#page-31-0)
- Change the order [Sections](#page-32-0) are listed
- Edit Pages in a [Section](#page-33-0)

### <span id="page-28-0"></span>**7.2 Add a new Section**

#### **To add a new Section**

To add a section to the website, do the following:

- 1. Do one of the following:
	- On the **Sections** drop-down menu, click **Add a New Section**
	- In the left-hand column, in the *Places* box, click **Sections**. In the *Section Tasks* box, click **Add a New Section**.
- 2. Enter the details of the [website](#page-30-0) section.
- 3. Click **OK** button to add the section to the website.

#### **Notes**

- As soon as you click OK button, the section will be added to the website.
- The new section will be added as the right-most item on the website menu. You may [re-order](#page-32-0) the [sections](#page-32-0) to suit your preferences.

- Edit a [Section](#page-29-0)
- Delete a [Section](#page-31-0)
- Change the order [Sections](#page-32-0) are listed
- Edit Pages in a [Section](#page-33-0)

### <span id="page-29-0"></span>**7.3 Edit a Section**

#### **To edit a Section**

To amend a section of the website, do the following:

- 1. Do one of the following:
	- On the **Sections** drop-down menu, click **Edit Section**. Choose the section to edit.
	- In the left-hand column, in the *Places* box, click **Sections**. Highlight the section to be edited in the right-hand pane with a single click. In the *Section Tasks* box, click **Edit Section**.
- 2. Update the details of the [website](#page-30-0) section.
- 3. Click **OK** button to update the section on the website.

#### **Notes**

As soon as you click OK button, the section will be updated on the website.

- Add a new [Section](#page-28-0)
- Delete a [Section](#page-31-0)
- Change the order [Sections](#page-32-0) are listed
- Edit Pages in a [Section](#page-33-0)

### <span id="page-30-0"></span>**7.4 Section information**

#### **Adding or editing a Section**

- 1. In the **Type of Section** list, select the type of section you are adding (see below).
- 2. In the **Link Title** box, enter the description that will be used for the link in the website menu.
- 3. If adding a section of type *Link to another website*, enter the website address that the link will direct website users to, into the **URL of External Website** box. This must be the full web address, starting with "http" or "https". For example: *<http://www.MasterScoreboard.co.uk>*
- 4. Tick the **Hide Section from website menus** box if you do not wish the section to be included in the website menus. Pages within the hidden section can still be linked from another page on the website. Consider adding a Section Table of [Contents](#page-59-1) item to another page to offer links to all pages in the hidden section from the other page.

#### **Types of Sections**

The following types of sections may be added to the website:

a. Home Page

This will provide a link to the home page of the club website.

b. Members Area

This will provide a link to the Member's area of the club website. The content and structure for this area will automatically be created, including links to all of the members' information available through Master Scoreboard. You may add *Custom Pages* and *Links to another website* to this section. When you do, the pages will be listed under a menu titled *Information*.

c. Custom Page(s)

One or more pages with your own content.

d. Link to another website

This will provide a link to an external website of your choosing. This could be another website for your organisation, for example.

- Add a new [Section](#page-28-0)
- Edit a [Section](#page-29-0)
- Delete a [Section](#page-31-0)
- Change the order [Sections](#page-32-0) are listed
- Edit Pages in a [Section](#page-33-0)

### <span id="page-31-0"></span>**7.5 Delete a Section**

#### **To delete a Section from the website**

To remove a section from the website, do the following:

- 1. Do one of the following:
	- On the **Sections** drop-down menu, click **Delete Section**. Choose the section to delete.
	- In the left-hand column, in the *Places* box, click **Sections**. Highlight the section to be deleted in the right-hand pane with a single click. In the *Section Tasks* box, click **Delete Section**.

2. Click **YES** button to delete the section from the website.

#### **Notes**

As soon as you click OK button, the section will be removed on the website.

- Add a new [Section](#page-28-0)
- Edit a [Section](#page-29-0)
- Change the order [Sections](#page-32-0) are listed
- Edit Pages in a [Section](#page-33-0)

### <span id="page-32-0"></span>**7.6 Change the order Sections are listed**

The sections will be shown in the website menu in the order that they are listed in the "sections" list (Order 1 being the leftmost menu item, order 2 the second item from the left, etc).

You may elect to change the ordering of sections to your preference.

**To change the order Sections are listed**

To change the order Sections are displayed on the website, do the following:

- 1. Do one of the following:
	- On the main toolbar, click the **Sections** button.
	- In the left-hand column, in the *Places* box, click **Sections**.
- 2. Highlight a section to be moved up or down the order.
- 3. Do one of the following:
	- In the left-hand column, click **Move Section Up** or **Move Section Down**, or
	- Whilst holding down the SHIFT key, press the UP ARROW or DOWN ARROW keys on the keyboard.

#### **Notes**

As soon as you move a section up or down in the list, the order will be reflected on the website.

- Add a new [Section](#page-28-0)
- Edit a [Section](#page-29-0)
- Delete a [Section](#page-31-0)
- Edit Pages in a [Section](#page-33-0)

# <span id="page-33-0"></span>**7.7 Edit Pages in a Section**

The 'Home Page' and "Custom Page(s)' sections may have 1 or more pages associated with them. The pages can hold content for the public pages of the website.

#### **To edit pages within a Section**

If the section is of type 'Home Page' or 'Custom Page(s)';

- 1. Do one of the following:
	- On the **Sections** drop-down menu, click **Manage Pages in Section**. Choose the required section,
	- In the left-hand column, in the *Places* box, click **Sections**. In the *Sections Tasks* box, click **Manage Pages in Section**, or
	- On the main toolbar, click **Site Map** button. In the Site Map list, double-click the required section.

- Add a new [Section](#page-28-0)
- Edit a [Section](#page-29-0)
- Delete a [Section](#page-31-0)
- Change the order [Sections](#page-32-0) are listed

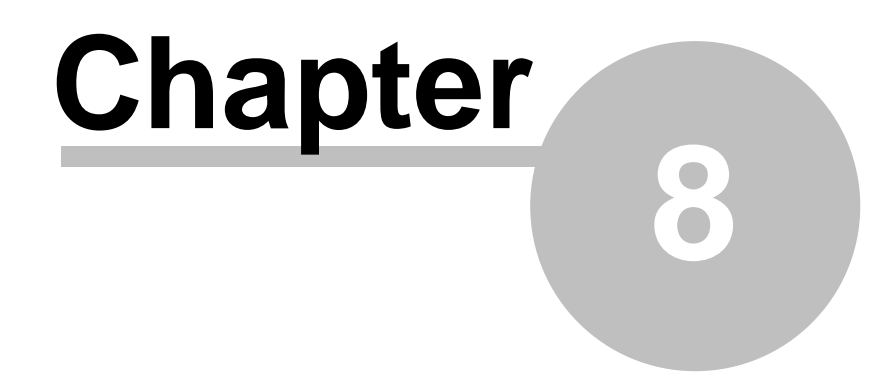

**Pages**

## <span id="page-35-0"></span>**8 Pages**

# **8.1 Introduction - Pages**

Each page that you create is assigned to one of the site's **[Sections](#page-27-0)**.

You will need one or more pages on the website, as content may only be added to Pages, not directly to Sections.

When two or more pages are added to the same section, their page titles will appear as a drop-down menu for that section on the website.

- Add a new [Page](#page-36-0)
- Edit the title of a [Page](#page-37-0)
- Edit the [contents](#page-38-0) of a Page
- [Delete](#page-39-0) a Page
- Create a copy of a Page
- [Change](#page-41-0) the order pages are listed within their section
- Move a Page to [another](#page-42-0) Section
## <span id="page-36-0"></span>**8.2 Add a new Page**

#### **To add a new Page to a Section**

To add a page to a 'Home Page' or Custom Page(s)' section of the website, do the following:

1. Do one of the following to chose the Section:

- On the **Sections** drop-down menu, click **Manage Pages in Section**. Choose the required section,
- In the left-hand column, in the *Places* box, click **Sections**. In the *Sections Tasks* box, click **Manage Pages in Section**, or
- On the main toolbar, click **Site Map** button. In the Site Map list, double-click the required section.
- 2. Do one of the following:
	- In the left-hand column, click **Add a new Page**, or
	- Press the INSERT Key on the keyboard.
- 3. Enter the **Page Title** for this page. Where a section has more than one Page, the Page Title will be displayed in the sub-menu.
- 4. Click **OK** button to add the section to the website.

#### **Notes**

- As soon as you click OK button, the page will be added to the website.
- The new page will be added as the last item on the website sub-menu. You may [re-order](#page-41-0) the pages to suit your preferences.

- Edit the title of a [Page](#page-37-0)
- Edit the [contents](#page-38-0) of a Page
- [Delete](#page-39-0) a Page
- Create a copy of a Page
- [Change](#page-41-0) the order pages are listed within their section
- Move a Page to [another](#page-42-0) Section

## <span id="page-37-0"></span>**8.3 Edit the title of a Page**

#### **To edit the title of a Page (as shown in the site menu)**

To amend a page title (i.e. the description for the page in the site menu), do the following:

1. Do one of the following:

- On the **Sections** drop-down menu, click **Manage Pages in Section**. Choose the required section,
- In the left-hand column, in the *Places* box, click **Sections**. In the *Sections Tasks* box, click **Manage Pages in Section**, or
- On the main toolbar, click **Site Map** button. In the Site Map list, double-click the required section.
- **2.** Highlight the page to be amended in the list of pages in the right-hand column with a single click, then in the left-hand column click **Edit Page**

**3.** Enter the **Page Title** for this page and then click **OK**.

### **Notes**

As soon as you click OK button, the page title will be updated on the website.

- Add a new [Page](#page-36-0)
- Edit the [contents](#page-38-0) of a Page
- [Delete](#page-39-0) a Page
- Create a copy of a Page
- [Change](#page-41-0) the order pages are listed within their section
- Move a Page to [another](#page-42-0) Section

## <span id="page-38-0"></span>**8.4 Edit the contents of a Page**

The 'Home Page' and "Custom Page(s)' sections may have 1 or more pages associated with them. The pages can hold content for the public pages of the website.

### **To edit the contents of a Page**

If the page is in a section is of type 'Home Page' or 'Custom Page(s)';

1. Do one of the following:

- On the **Pages** drop-down menu, click **Edit Page Contents**. Choose the required section and then page to be edited,
- On the main toolbar, click **Site Map** button. In the Site Map list, double-click the required page.

You may now add, edit or delete items on the page. To edit an item, double-click over the item in the list.

- Add a new [Page](#page-36-0)
- Edit the title of a [Page](#page-37-0)
- [Delete](#page-39-0) a Page
- Create a copy of a Page
- [Change](#page-41-0) the order pages are listed within their section
- Move a Page to [another](#page-42-0) Section

## <span id="page-39-0"></span>**8.5 Delete a Page**

#### **To delete a page from the website**

To remove a page from the website, do the following:

- 1. Do one of the following:
	- On the **Sections** drop-down menu, click **Manage Pages in Section**. Choose the required section,
	- In the left-hand column, in the *Places* box, click **Sections**. In the *Sections Tasks* box, click **Manage Pages in Section**, or
	- On the main toolbar, click **Site Map** button. In the Site Map list, double-click the required section.
- 2. Highlight the page to be amended in the list of pages in the right-hand column with a single click, then do one of the following:
	- in the left-hand column, click Delete Page, or
	- Press the DELETE key on the keyboard.
- 3. Click **YES** button to delete the page from the website.

### **Notes**

As soon as you click OK button, the page will be removed on the website.

#### **See Also**

- Add a new [Page](#page-36-0)
- Edit the title of a [Page](#page-37-0)
- Edit the [contents](#page-38-0) of a Page
- Create a copy of a Page
- [Change](#page-41-0) the order pages are listed within their section
- Move a Page to [another](#page-42-0) Section

*© HandicapMaster Limited 2023*

# **8.6 Create a copy of a Page**

### **To create a copy of a Page (i.e. duplicate a Page)**

To create a copy of a page:

1. Do one of the following:

- On the **Pages** drop-down menu, click **Create Copy of Page**. Choose the required page,
- On the main toolbar, click **Pages** button. Select the section where the page is currently located. Highlight the page in the list and click **Create Copy of Page** in the tasks list.

Acopy of the page will be appended to the section containing the existing page.

- Add a new [Page](#page-36-0)
- Edit the title of a [Page](#page-37-0)
- Edit the [contents](#page-38-0) of a Page
- [Delete](#page-39-0) a Page
- [Change](#page-41-0) the order pages are listed within their section
- Move a Page to [another](#page-42-0) Section

## <span id="page-41-0"></span>**8.7 Change the order Pages are listed within their Section**

The pages will be shown in the website menu in the order that they are listed in the "pages" list.

The page with 'Order' of 1 will be the first page viewed by a visitor to the website when they click the Section link. Order 2 will be the second page, etc.

The page with ''Order' of 1 will be listed at the top of the sub-menu on the website, when there are more than one page in the section, etc.

You may elect to change the ordering of pages to your preference.

#### **To change the order Pages are listed**

To change the order pages are displayed within their Section on the website, do the following:

1. Do one of the following:

- On the **Sections** drop-down menu, click **Manage Pages in Section**. Choose the required section,
- In the left-hand column, in the *Places* box, click **Sections**. In the *Sections Tasks* box, click **Manage Pages in Section**, or
- On the main toolbar, click **Site Map** button. In the Site Map list, double-click the required section.

2. Highlight a page to be moved up or down the order.

- 3. Do one of the following:
	- In the left-hand column, click **Move Page Up** or **Move Page Down**, or
	- Whilst holding down the SHIFT key, press the UP ARROW or DOWN ARROW keys on the keyboard.

#### **Notes**

As soon as you move a page up or down in the list, the order will be reflected on the website.

- Add a new [Page](#page-36-0)
- Edit the title of a [Page](#page-37-0)
- Edit the [contents](#page-38-0) of a Page
- [Delete](#page-39-0) a Page
- Create a copy of a Page
- Move a Page to [another](#page-42-0) Section

## <span id="page-42-0"></span>**8.8 Move a Page to another Section**

#### **To move a Page to another Section**

To change the section to which a Page is assigned:

- 1. Do one of the following:
	- On the **Pages** drop-down menu, click **Move Page to another Section**. Choose the required page,
	- On the main toolbar, click **Pages** button. Select the section where the page is currently located. Highlight the page in the list and click **Move Page to another Section** in the tasks list.

2. Choose the new section to host the page.

- Add a new [Page](#page-36-0)
- Edit the title of a [Page](#page-37-0)
- Edit the [contents](#page-38-0) of a Page
- [Delete](#page-39-0) a Page
- Create a copy of a Page
- [Change](#page-41-0) the order pages are listed within their section

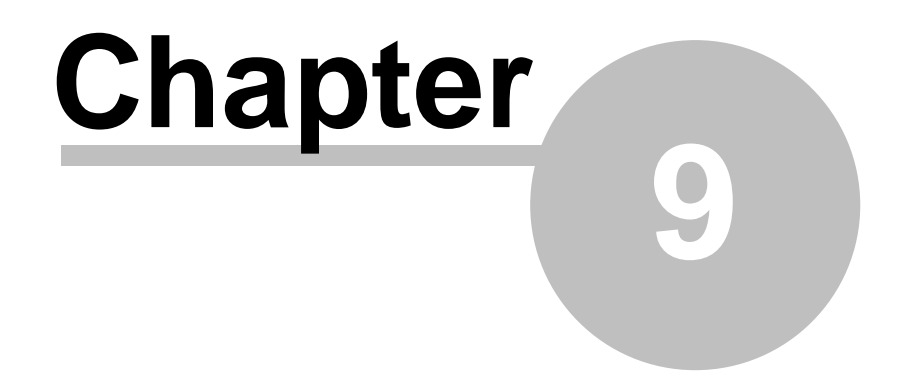

**Items**

# **9 Items**

## **9.1 Introduction - Items**

Items are elements that you add to each [page](#page-35-0) to provide the content. Items may be Pictures, Text, etc. The following types of items may be added to custom pages on the website:

- [Heading](#page-49-0)
- [Text](#page-49-1)
- [Picture](#page-50-0)
- Picture [Carousel](#page-50-1)
- Text [alongside](#page-52-0) a Picture
- [Table](#page-53-0) of data
- [Document](#page-55-0)
- [Page](#page-55-1) Link
- [Location](#page-56-0) Map
- List of [Notices](#page-56-1)
- [YouTube](#page-56-2) Video
- [A'Contact](#page-57-0) us' form
- Club Open [Competitions](#page-57-1) (Booking)
- Club Open [Competitions](#page-57-2) (Results)
- Club Open [Knock-outs](#page-58-0)
- [External](#page-58-1) Web page in an IFRAME
- Weather [Forecast](#page-58-2)
- General [Bookings](#page-59-0)
- Section Table of [Contents](#page-59-1)

- Add a new Item to a [Page](#page-45-0)
- Edit an Item on a [Page](#page-46-0)
- [Delete](#page-47-0) an Item from a Page
- Change where an Item [appears](#page-48-0) on a Page

## <span id="page-45-0"></span>**9.2 Add a new Item to a Page**

#### **To add a new Item to a Page**

- 1. To select the Page, on the main toolbar, click **Site Map** button. In the Site Map list, double-click the required Page.
- 2. Do one of the following:
	- In the left-hand column, click **Add a new Item**, or
	- Press the INSERT Key on the keyboard.
- 3. Chose the type of item to add to this page.
- 4. If adding a second or subsequent item to a page, choose whether the item should be inserted **Above** or **Below** the currently selected item.
- 5. Click **OK**.
- 6. Enter the details required for this item and click **OK**.

#### **Notes**

- As soon as you click OK button, the item will be added to the page on the website.
- You may [re-order](#page-48-0) the items to suit your preferences.

- Edit an Item on a [Page](#page-46-0)
- [Delete](#page-47-0) an Item from a Page
- Change where an Item [appears](#page-48-0) on a Page

## <span id="page-46-0"></span>**9.3 Edit an Item on a Page**

## **To edit an Item to a Page**

- 1. To select the Page, on the main toolbar, click **Site Map** button. In the Site Map list, double-click the required Page.
- 2. On the right-hand pane, double-click the item that you wish to change.
- 3. Enter the details required for this item and click **OK**.

### **Notes**

As soon as you click OK button, the item will be updated on the website.

- Add a new Item to a [Page](#page-45-0)
- [Delete](#page-47-0) an Item from a Page
- Change where an Item [appears](#page-48-0) on a Page

## <span id="page-47-0"></span>**9.4 Delete an Item from a Page**

### **To delete an Item from a Page**

- 1. To select the Page, on the main toolbar, click **Site Map** button. In the Site Map list, double-click the required Page.
- 2. On the right-hand side, highlight the item to be deleted with a single click.
- 3. Do one of the following:
	- In the left-hand column, click **Delete Item**, or
	- Press the DELETE Key on the keyboard.

#### **Notes**

As soon as you click OK button, the item will be deleted from the page on the website.

- Add a new Item to a [Page](#page-45-0)
- Edit an Item on a [Page](#page-46-0)
- Change where an Item [appears](#page-48-0) on a Page

## <span id="page-48-0"></span>**9.5 Change where an Item appears on a Page**

The Items will be shown on the Page on the website menu in the order that they are listed (top to bottom).

You may elect to change the ordering of items to your preference.

#### **To change the order an item appears on a Page**

- 1. To select the Page, on the main toolbar, click **Site Map** button. In the Site Map list, double-click the required Page.
- 2. On the right-hand side, highlight the item to be moved up or down, with a single click.
- 2. Do one of the following:
	- In the left-hand column, click **Move Item Up** or **Move Item Down**, or
	- Whilst holding down the SHIFT key, press the UP ARROW or DOWN ARROW keys on the keyboard.

#### **Notes**

As soon as you move an item up or down in the list, this will be reflected on the website.

- Add a new Item to a [Page](#page-45-0)
- Edit an Item on a [Page](#page-46-0)
- [Delete](#page-47-0) an Item from a Page

## <span id="page-49-0"></span>**9.6 Types of Items**

## **9.6.1 Headings**

A *Heading* item is an item on a page that is displayed as a heading or sub-heading.

**To enter a heading onto a Page:**

1. Elect to add a new item to a [page,](#page-45-0) selecting a **Heading** item.

- 2. In the **Heading Text** box, enter the wording you would like to display on the website.
- 3. Choose one of
	- **Show as Heading**, or
	- **Show as Sub-Heading**.
- 4. in the **Alignment** box, select *Left*, *Center* or *Right* to align the heading on the web page as required.

#### **Notes**

A*Sub-Heading* will typically be shown in a smaller font with less emphasis than a *Heading*, depending upon the chosen website theme.

## <span id="page-49-1"></span>**9.6.2 Paragraph(s) of Text**

A*Text* item is an block of text displayed as a paragraph or paragraphs of text.

As you enter text into the Page Text box, any words not commonly found in an English (British) dictionary will be highlighted in blue.

**To enter a block of text onto a Page:**

- 1. Elect to add a new item to a [page,](#page-45-0) selecting a **Text** item.
- 2. In the **Page Text** box, enter the wording you would like to display on the website.
- 3. in the **Alignment** box, select *Justify* for the text to be displayed full width and fully justified, or *Center* for the text to be displayed centered on the page.

**Turn off highlighting of unrecognised words in blue**

You may turn off the highlighting of unrecognised words in blue as follows:

- 1. Do one of the following:
	- Select **File** drop-down menu, then **Settings**, or
	- Click the **Settings** button on the main toolbar.
- 2. In the left hand column, click **Options**.
- 3. Un-tick **When entering text into paragraphs, highlight unrecognised words in blue (English Dictionary**) box.
- 4. Click **OK**.

#### **Notes**

You may use a carriage return to space out more than one paragraph, if required. Alternatively, each paragraph could be added as its own Text item.

## <span id="page-50-0"></span>**9.6.3 Pictures**

A*Picture* item is an image that you can upload to the website.

Only picture files of type JPEG (\*.jpg or \*.jpeg) or PNG (\*.png) may be uploaded.

#### **To enter a Picture onto a Page:**

- 1. Elect to add a new item to a [page,](#page-45-0) selecting a **Picture** item.
- 2. Click the **Select Image** button and navigate to the Picture file on your computer. Click **Open** when you have located the Picture file.
- 3. In the **On website, show image as size** list, select the size that you would like the Picture to be displayed on the website. Choose one of
	- Thumbnail (120 pixels wide)
	- Small (250 pixels wide)
	- Medium (500 pixels wide)
	- Large (800 pixels wide)

The picture will be sized according to the selection, based upon the chosen width. The aspect ratio will be maintained, so that the picture is not distorted out of shape.

4. Optionally, rotate the image 90 degrees clockwise by clicking the **Rotate** button. Repeat this to flip the image vertically.

#### **See Also**

- Picture [Carousel](#page-50-1)
- Text [alongside](#page-52-0) a Picture

## <span id="page-50-1"></span>**9.6.4 Picture Carousel**

A*Picture Carousel* item is a series of images that you can upload to the website, that when displayed on the web page, are displayed in sequence.

One picture at a time is displayed, changing picture every 5 seconds.

Only picture files of type JPEG (\*.jpg or \*.jpeg) or PNG (\*.png) may be uploaded.

#### **To enter a Picture Carousel onto a Page:**

- 1. Elect to add a new item to a [page,](#page-45-0) selecting a **Picture Carousel** item.
- 2. In the **On website, show images as size** list, select the size that you would like the pictures to be displayed on the website. The pictures that you add to the carousel will need to be at least as big as the pixel size selected.

### **52 ClubWebsite**

- 3. Click **Add Pictures** button.
- 4. Click the **Add** button to add a picture to the carousel. Navigate to the Picture file on your computer. Click **Open** when you have located the Picture file.
- 5. Repeat the **Add** button to add further pictures to the carousel.

**How to... ?**

#### **... Remove an image form the Carousel?**

- 1. Do one of the following:
	- Click the image in the gallery that you wish to delete. It will be highlighted with a red border. Then click **Remove** button on the toolbar, or
	- Right-click over the image in the gallery that you wish to delete and click **Remove** in the pop-up menu.

#### **... Change the order the pictures are displayed on the webpage?**

Pictures will be displayed on the website in the order that they are shown in the gallery (left-most picture first). To change the order:

1. Do one of the following:

- Select an image (click over the image or user LEFT or RIGHT keys on the keyboard) and the image will be highlighted with a red border. Then, on the toolbar, click **Move Left** or **Move Right** button, or
- Right-click over the image in the gallery that you wish to move and click **Move Left** or **Move Right** in the pop-up menu.

#### **... Overlay text over the images?**

You may choose to overlay a message over the images. You may add a separate message to each slide in the carousel.

These messages are displayed over the centre of the image, and ware displayed in a colour of white, so would be appropriate where the image includes darker items in the middle of the image.

- 1. Do one of the following:
	- Select an image (click over the image or user LEFT or RIGHT keys on the keyboard) and the image will be highlighted with a red border. Then, on the toolbar, click **Overlay Text** button, or
	- Right-click over the image in the gallery that you wish to move and click **Overlay Text** in the popup menu
- 2. In the **Headline Message** box, add the main message to be displayed.
- 3. In the **Secondary (supporting) line** box, optionally add a second line.

#### **... Flip a picture because it is upside down?**

Depending upon the camera position when the photograph was taken, the picture may be displayed upside down.

1. Do one of the following:

- Select an image (click over the image or user LEFT or RIGHT keys on the keyboard) and the image will be highlighted with a red border. Then, on the toolbar, click **Flip Vertically** or **Flip Horizontally** button, or
- Right-click over the image in the gallery that you wish to move and click **Flip Vertically** or **Flip Horizontally** in the pop-up menu.

#### **... Rotate a picture 90 degrees because it is sideways?**

Depending upon the camera position when the photograph was taken, the picture may be displayed sideways.

- 1. Do one of the following:
	- Select an image (click over the image or user LEFT or RIGHT keys on the keyboard) and the image will be highlighted with a red border. Then, on the toolbar, click **Rotate 90 degrees** button, or
	- Right-click over the image in the gallery that you wish to move and click **Rotate Image 90 degrees Clockwise** in the pop-up menu

**Notes**

#### **How many pictures should be added to the Carousel?**

Add between 2 and 9 pictures to the carousel. The recommendation is to add between 3 to 5 pictures, as this will provide the best compromise between providing interest to your users without making the web page too large to download.

#### **Some pictures I have added to the Carousel have been cropped. Why?**

The carousel requires all of the pictures that it will display to be of the same size and aspect. This is to prevent the web page continuing to resize and reshape as the web page is being viewed. To ensure this, ClubWebsite automatically reduces pictures to the nearest best size available. If the result is not quite the same aspect as the required size, it then crops the picture to the correct size, using the central section of the picture.

If the cropping results in the wrong section of a picture being used in the carousel, we recommend that you resize the picture using a suitable picture editing app before adding it to the carousel.

#### **See Also**

- [Pictures](#page-50-0)
- Text [alongside](#page-52-0) a Picture

## <span id="page-52-0"></span>**9.6.5 Text alongside a Picture**

A*Text alongside a Picture* item is an block of text displayed as a paragraph or paragraphs of text, placed to the right or left of a picture.

#### **To enter text alongside a Picture onto a Page:**

1. Elect to add a new item to a [page,](#page-45-0) selecting a **Text alongside a Picture** item.

#### **54 ClubWebsite**

- 2. Click the **Select Image** button and navigate to the Picture file on your computer. Click **Open** when you have located the Picture file.
- 3. In the **On website, show image as size** list, select the size that you would like the Picture to be displayed on the website. Choose one of
	- Thumbnail (120 pixels wide)
	- Small (250 pixels wide)
	- Medium (500 pixels wide)

The picture will be sized according to the selection, based upon the chosen width. The aspect ratio will be maintained, so that the picture is not distorted out of shape.

4. In the **Position of Image** box, select whether the Image will be displayed to the left or right of the text.

- 5. In the **Page Text** box, enter the wording you would like to display alongside the picture.
- 4. Optionally, rotate the image 90 degrees clockwise by clicking the **Rotate** button. Repeat this to flip the image vertically.

#### **Notes**

- Only picture files of type JPEG (\*.jpg or \*.jpeg) or PNG (\*.png) may be uploaded.
- As you enter text into the Page Text box, any words not commonly found in an English (British) dictionary will be highlighted in blue.
- You may use a carriage return to space out more than one paragraph, if required.

#### **See Also**

- [Pictures](#page-50-0)
- Picture [Carousel](#page-50-1)

## <span id="page-53-0"></span>**9.6.6 Table of Data**

A*Table of data* item is a collection of text shown in tabular form on the website.

#### **To enter a Table onto a Page:**

- 1. Elect to add a new item to a [page,](#page-45-0) selecting a **Table of data** item.
- 2. Tick the **Treat top row as header row on webpage** box if you wish the first row of data that you enter is to be shown as headings to the columns.
- 3. Tick the **Show Borders and Gridlines on webpage** box if you wish the columns and rows to be displayed as a grid.
- 4. When **Show Border and Gridlines on webpage** box is ticked, tick **Show background shading on alternate rows in Table** box to 'band' alternate rows in the table with a background shading.
- 5. Enter the text that you would like displayed in a cell by clicking that cell in the grid and typing your text.

## **The Table Toolbar**

Using the Toolbar displayed above the table, you may perform additional actions editing the table contents.

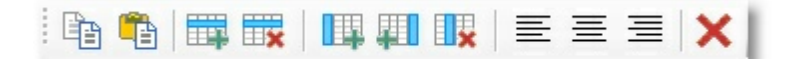

#### **Table Toolbar**

#### These include

- Copy the contents of a cell or cells to another program:
	- 1. Choose a cell or cells that you would like to copy.
	- 2. Click the **Copy** button on the toolbar, or press CONTROL & C keys on the Keyboard.
- Paste text from another application (such as Excel or Word) into the Table:
	- 1. Select the cell at the top left position that you would like to paste the text.
	- 2. Click the **Paste** button on the Toolbar, or press CONTROL & V keys on the Keyboard.
- Add an additional row to the grid:
	- 1. Choose any cell in the row immediately below the row where you would like to insert an extra row. The cell will be shown with a highlight.
	- 2. Click the **Insert Row** button on the toolbar.
- Delete a row or rows from the grid:
	- 1. Choose a cell in each of the rows that you would like to remove from the grid. The cell(s) will be shown with a highlight. You may select more than one cell by holding the CTRL key down as you click additional cells.
	- 2. Click the **Delete Row** button on the toolbar.
- Add an additional column to the grid:
	- 1. Choose a cell in the column immediately before or immediately after the column where you would like to insert an extra column. The cell will be shown with a highlight.
	- 2. Click the **Insert Column Before** or **Insert Column After** button on the toolbar.
- Delete a column or columns from the grid:
	- 1. Choose a cell in each of the the columns that you would like to remove from the table. The cells will be shown with a highlight. You may select more than one cell by holding the CTRL key down as you click additional cells.
	- 2. Click the **Delete Column** button on the toolbar.
- Align the text within cells left, right or centered:
	- 1. Choose a cell or cells that you would like to change the text alignment. The cells will be shown with a highlight. You may select more than one cell by holding the CTRL key down as you click additional cells.
	- 2. Click the **Align Left**, **Center** or **Align Right** buttons on the toolbar.
- Clear the contents of the Table:
	- 1. Click the **Clear Table** button on the toolbar.

#### **Note:**

You may also access the toolbar buttons by right-clicking with the mouse over a table cell and using

the pop-up menu.

## <span id="page-55-0"></span>**9.6.7 Document**

A *Document* item is a document that you upload to the website, that your visitors may download by clicking a link.

The document file must be a file of type *Portable Document File* (PDF).

**To enter a Document link onto a Page:**

- 1. Elect to add a new item to a [page,](#page-45-0) selecting a **Document** item.
- 2. Click the **Select Document** button and navigate to the document on your computer. Click **Open** when you have located the document file.
- 3. In the **Link Description** box enter the description to be used for the link to this document on the website.
- 4. Tick the **Show Icon and file size alongside link** box if you would like the link in the web page to include an Adobe icon and a statement of the file size alongside the link.

## <span id="page-55-1"></span>**9.6.8 Page Link**

A*Page Link* item is a link that you may include within a page on the website, that your visitors may click to be taken to another page in this website, or to another website altogether.

It will be presented highlighted as a sentence introducing a link button or plain link. For example;

*Read the latest news from the R&A ... [ View Now ]*

When displayed as a button, the introductory text will be highlighted in bold and centered on the web page.

#### **To enter a Page Link onto a Page:**

- 1. Elect to add a new item to a [page,](#page-45-0) selecting a **Page Link** item.
- 2. If the link is to another page within this website;
	- a) Select **Link to a Page within this website**.
	- b) In the **Link to Page** list, select the page which you would like this link to take your site visitors to.
- 3. If the link to to a different website altogether;
	- a) Select **Link to other website**.
	- b) In the **URL of External Website Page** box, enter the full page address of the other website. The address *must* start with either **http://** or **https://**.
- 4. In the **Link is introduced with ...** box, enter a suitable lead-in sentence explaining what the link is about. For example, to introduce a link to revised rules of golf, you might enter *Read the latest updates to the Rules of Golf*.
- 5. In the **Link Text** box, enter a suitable description for the link button. For example, you might enter a description of *View Now*.

6. In the **Display as** box, select either

- **Introductory text, followed by a clickable button displaying the Link text** to have the link displayed as a clickable button, or
- **Introductory text, followed by a plain link displaying the Link text** to have the link as a plain web page link (left aligned).
- 7. If you prefer the page opened when the visitor clicks the link to be in a new browser window (so they do not lose their place in your website), tick **When clicked, Link opens in new browser tab** box.

## <span id="page-56-0"></span>**9.6.9 Location Map**

A*Location Map* item is a map provided by Google showing a selected point plotted on the Map. This could be used to show the location of your club, for example.

#### **To enter a Location Map onto a Page:**

1. Elect to add a new item to a [page,](#page-45-0) selecting a **Location Map** item.

- 2. In the **Title given to point plotted on map** box, enter a description (heading) for this map.
- 3. In the **Place Name or Address** box, enter the name of your club. If this is not a place name known to Google (and therefore the result is a map of the world when viewed on the website), then enter the address.

## <span id="page-56-1"></span>**9.6.10 List of Notices**

A*List of Notices* item is an embedded list of notices (e.g. news items) that may be maintained using ClubWebsite, or may be entered through the Master Scoreboard website Control Panel.

#### **To enter a list of Notices onto a Page:**

- 1. Elect to add a new item to a [page,](#page-45-0) selecting a **List of Notices** item.
- 2. Choose whether to embed **Public Notices** or **Members Notices** in the web page.The list of notices will immediately be added to the page (shown as [CLUB NOTICES - *<Public or Members>* Notices] in the page items list).
- 3. Tick **Hide Notices item on website when there are no notices to display** box if you do not wish to display the 'Notices' heading (and message that no notices exist), when there are no notices to be displayed.

## <span id="page-56-2"></span>**9.6.11 YouTube Video**

A*YouTube Video* item is a video hosted on the YouTube service, embedded within a 'window' on the Page.

**To enter a YouTube Video onto a Page:**

1. Elect to add a new item to a [page,](#page-45-0) selecting a **YouTube Video** item.

2. In the **YouTube Video SHARE Address** box, enter the address of the video on YouTube.

You may locate this by clicking the 'Share' link on the web page containing the Video on the YouTube website. The address will look something like this: *[https://youtu.be/FHfVmvJ3\\_OU](https://youtu.be/FHfVmvJ3_OU)*

Copy and paste this address from the YouTube website into this box.

- 3. Chose the **Size** that you would like the Video image to be displayed in the page.
- 4. If you wish viewers to be able to select the *Full Screen* option and view the video full screen, tick the **Allow video to be viewed full screen** box.

## <span id="page-57-0"></span>**9.6.12 'Contact Us' Form**

A *Contact Us form* item is an item on a page that offers the option for a visitor to send a message to the club by email.

#### **To enter a heading onto a Page:**

- 1. Elect to add a new item to a [page,](#page-45-0) selecting a **'Contact us' form** item.
- 2. In the **E-mail address to receive Contact messages** box, enter the email address where you would like to receive the messages to. If you would like more than one recipient to receive the visitor's message, enter all email addresses, each separated with a comma.

#### **Notes**

Be sure to test this on the website page, to ensure that messages are successfully received.

### <span id="page-57-1"></span>**9.6.13 Club Open Competitions (Booking)**

A *Club Open Competitions (Booking)* item is an embedded list of competitions open to visitors that have been uploaded to the Master Scoreboard website using HandicapMaster.

If used in conjunction with the HandicapMaster 'Club Open Bookings' facility, will allow visitors to book into the club open competitions online, paying at the time of their booking.

#### **To enter a Club Open Competitions (Booking) list onto a Page:**

1. Elect to add a new item to a [page,](#page-45-0) selecting a **Club Open Competitions (Booking)** item.

The list of currently available open competitions will immediately be added to the page (shown as [CLUB OPENS - List of competitions for booking] in the page items list).

## <span id="page-57-2"></span>**9.6.14 Club Open Competitions (Results)**

A *Club Open Competitions (Results)* item is an embedded list of competition results, published to Master Scoreboard using HandicapMaster, that were marked as open to visitors.

#### **To enter a Club Open Competitions (Results) list onto a Page:**

1. Elect to add a new item to a [page,](#page-45-0) selecting a **Club Open Competitions (Results)** item.

The list of currently available open competitions will immediately be added to the page (shown as [CLUB OPENS - Competitions results] in the page items list).

## <span id="page-58-0"></span>**9.6.15 Club Open Knock-outs**

A *Club Open Knock-outs* item is an embedded list of Match-playKnockouts, published to Master Scoreboard using HandicapMaster, that were marked as open to visitors.

Website visitors are able to select a Knock-out draw from the list and view the draw, with match results if published.

**To enter a Club Open Knock-outs list onto a Page:**

1. Elect to add a new item to a [page,](#page-45-0) selecting a **Club Open Knock-outs** item.

The list of currently available open knock-out draws will immediately be added to the page (shown as [CLUB OPENS - Match-Play Knockouts] in the page items list).

## <span id="page-58-1"></span>**9.6.16 Web Page in IFRAME**

A *Web Page in IFRAME* item is an item on a page that displays a page from another website, embedded within a 'window' on the Page.

#### **To enter a Web Page in an IFRAME onto a Page:**

- 1. Elect to add a new item to a [page,](#page-45-0) selecting a **Web Page in IFRAME**item.
- 2. In the **Web Page to display in IFRAME**box, enter the address of the web page that you wish to show in the window on this page. This address needs to be the complete web address, starting with http: or https:. For example, if you were displaying the HandicapMaster.org website home page, you would enter *http://www.handicapmaster.org*.
- 3. If you have any specific parameters to pass in the IFRAME link, enter these into the **IFRAME Parameters** box. For example, if you are embedding a YouTube video, passing a parameter of *allowfullscreen* will turn on the option for visitors to view the video in full screen mode.
- 4. In the **IFRAME Window Height (pixels)** list, select the height of the window to be used on the page. The higher the number selected, the taller the 'window' will be on the page.
- 5. If you wish to offer a scrollbar for the window, tick the **Display Vertical Scrollbar** box.

## <span id="page-58-2"></span>**9.6.17 Weather Forecast**

A *Weather Forecast* item is a forecast for a specified location provided by Forecast.Io.. This could be used to show the forecast for your club, for example.

**To enter a Weather Forecast onto a Page:**

- 1. Elect to add a new item to a [page,](#page-45-0) selecting a **Weather Forecast** item.
- 2. Enter the location of the point to be plotted in the **Location of point plotted on map** section. Enter the **Latitude** and **Longitude** of the point to be plotted.

**To determine the Latitude and Longitude of the point that you wish to base the Forecast on:**

We recommend this method of finding the Latitude and Longitude of a point on a map...

1. Visit this website:

#### <https://www.doogal.co.uk/LatLong.php>

2. Either use the "Search for an address" and enter the name of your nearest town

Or locate the location using the map

- Click and hold the left mouse button to move the map
- Use the scroll wheel on your mouse to zoom in or out
- 3. Click to add a Blue Marker to the map where you would like to fine the latitude and longitude values,
- 4. Read the Latitude and Longitude values by clicking on the "Enter a latitude/longitude" on the right hand side of the map (each as a single number).

## <span id="page-59-0"></span>**9.6.18 General Bookings**

A *General Bookings* item is an embedded list of facilities available to be booked, that have been created using the HandicapMaster program.

If used in conjunction with the HandicapMaster 'General Bookings' facility, will allow visitors to book into Casual Tee Times (and other club facilities), paying at the time of their booking.

#### **To enter a General Bookings list onto a Page:**

1. Elect to add a new item to a [page,](#page-45-0) selecting a **General Bookings** item.

The list of currently available bookings facilities will immediately be added to the page (shown as [GENERAL BOOKINGS] in the page items list).

## <span id="page-59-1"></span>**9.6.19 Section Table of Contents**

A*Section Table of Contents* is an embedded list of page links for a chosen section, displayed like a Table of Contents.

To avoid too many menu items, you might like to create a Table of Contents on one page that provides links to all pages in a section that has been ['hidden'](#page-30-0) from the menus.

**To enter a Section Table of Contents list onto a page:**

1. Elect to add a new item to a [page,](#page-45-0) selecting a **Section - Table of Contents** item.

The Table of Contents will immediately be added to the page (shown as [SECTION TABLE OF CONTENTS] in the page items list).

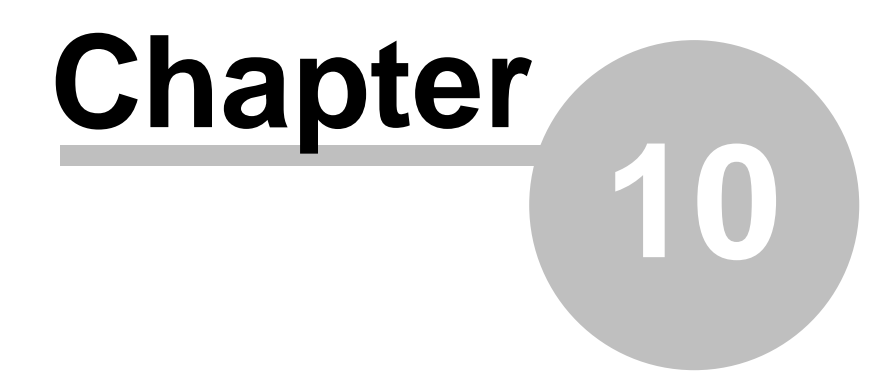

**Club Notices**

# **10 Club Notices**

## **10.1 Introduction - Club Notices**

Club Notices are notices of information (such as news items) that may be published on the website.

You may add and update these notices either through ClubWebsite or through the Master Scoreboard website control panel.

When you add them through ClubWebsite, you have the choice of adding the Notices to the "Public" web pages or to the Members' Area.

- Add a new [Notice](#page-62-0)
- Edit an existing Notice
- Delete a Notice

## <span id="page-62-0"></span>**10.2 Add a new Notice**

#### **To add a notice to the website:**

1. Do one of the following:

- In the left-hand column, in the *Places* box click **Club Notices**, or
- On the main toolbar, click the **Notices** button.
- 2. Do one of the following:
	- In the left-hand column, click **Add a New Notice**, or
	- Press the INSERT Key on the keyboard.
- 3. In the **Posted By** box, enter your name to identify you as the person posting the notice.
- 4. In the **Expire Notice On** box, select the date that you would like the notice to automatically be removed from the website.
- 5. In the **Type** list, select whether to add the notice to the public web pages or to the Members' area pages.
- 6. Enter the details of the notice in the **Notice** box.
- 7. Click **OK** to save the notice.

#### **Notes**

As soon as you click OK button, the notice will be added to the website.

- Edit an existing Notice
- Delete a Notice

## **10.3 Edit an existing Notice**

#### **To edit an existing notice:**

- 1. Do one of the following:
	- In the left-hand column, in the *Places* box click **Club Notices**, or
	- On the main toolbar, click the **Notices** button.
- 2. Double-click the notice to be edited in the right-hand pane.
- 3. In the **Posted By** box, enter your name to identify you as the person posting the notice.
- 4. In the **Expire Notice On** box, select the date that you would like the notice to automatically be removed from the website.
- 5. In the **Type** list, select whether to add the notice to the public web pages or to the Members' area pages.
- 6. Enter the details of the notice in the **Notice** box.
- 7. Click **OK** to save the notice.

#### **Notes**

As soon as you click OK button, the notice will be updated on the website.

- Add a new [Notice](#page-62-0)
- Delete a Notice

## **10.4 Delete a Notice**

## **To delete a notice:**

1. Do one of the following:

- In the left-hand column, in the *Places* box click **Club Notices**, or
- On the main toolbar, click the **Notices** button.
- 2. Highlight the notice to be deleted in the right-hand pane with a single click.
- 3. Do one of the following:
	- In the left-hand column, click **Delete Notice**, or
	- Press the DELETE Key on the keyboard.

## **Notes**

As soon as you click YES button, the notice will be removed from the website.

- Add a new [Notice](#page-62-0)
- Edit an existing Notice

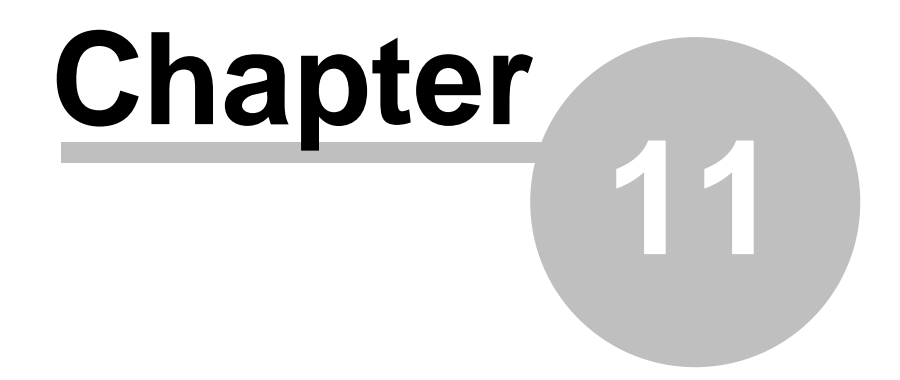

**Userids and Passwords**

# **11 Userids and Passwords**

# **11.1 Introduction**

You may add additional Users with their own passwords to log into ClubWebsite.

### **Contents**

- Add a [user](#page-67-0)
- [Remove](#page-68-0) a User
- Change a [Password](#page-69-0)
- [Deactivate](#page-70-0) or reactivate a User
- [Properties](#page-71-0) of a User

# <span id="page-67-0"></span>**11.2 Add a User**

## **To add a User to ClubWebsite**

- 1. On the **File** menu, select Users
- 2. Click **Add...** button
- 3. Select the [properties](#page-71-0) of this user.

#### **Note**

- You may only access the Users option if you are logged in as the Admin user.
- Names for Users may only consist of letters Ato Z, Numbers 0 to 9 and/or the hyphen or hash characters.

## <span id="page-68-0"></span>**11.3 Remove a User**

## **To remove a User from ClubWebsite**

- 1. On the **File** menu, select Users
- 2. Select a User in the **ClubWebsite Users** list
- 3. Click **Remove** button

#### **Notes:**

- You may only access the Users option if you are logged in as the Admin user.
- The ADMIN user may not be removed
- It is not possible to remove the User who is currently logged on

## <span id="page-69-0"></span>**11.4 Change the Password**

The Password is the password that must be entered on the opening screen in order to gain access to ClubWebsite.

#### **To change the Password**

- 1. On the **File** menu, click **Change Password**.
- 2. In the **Old Password** box, type the current (existing) password, if one exists.
- 3. In the **New Password** box, enter the new password.
- 4. In the **Confirm New Password** box, repeat the new password.
- 5. Click **OK**

#### **Note**

The following rules apply to Passwords:

- Passwords must be at least 4 characters long
- Any character, number or symbol can be used
- Passwords are not case-sensitive.

#### **To Remove (clear) the Password**

It is possible to reset or remove the password by:

- 1. In the **Old Password** box, type the current (existing) password, if one exists.
- 2. Clear (leave empty) the **New Password** and **Confirm New Password** boxes.

#### **To reset a User's Password**

- 1. On the **File** menu, click Users.
- 2. Highlight a User in the **ClubWebsite Users** list
- 3. Click **Change the password of User '<Name>'** link.

#### **Note**

You may only access the Users option if you are logged in as the Admin user.

### **If you have lost the Admin User Password**

In the event of a lost or forgotten password, please contact the supplier.

## <span id="page-70-0"></span>**11.5 Deactivate or reactivate a User**

## **To activate or deactivate a User from ClubWebsite**

- 1. On the **File** menu, select Users
- 2. Select a User in the **ClubWebsite Users** list
- 3. Click **Properties** button

#### **Notes:**

- You may only access the Users option if you are logged in as the Admin user.
- The ADMIN user may not be deactivated.

# <span id="page-71-0"></span>**11.6 Properties of a User**

The following Properties of a User Account may be chosen:

## **User Name**

The Name the User.

Use this Name to log on with this User.

The name may only consist of letters Ato Z, 0 to 9, hyphen or hash letters.

### **Is Active User** (may be used to Log on)

Whether this Userid may be used to Log into ClubWebsite.
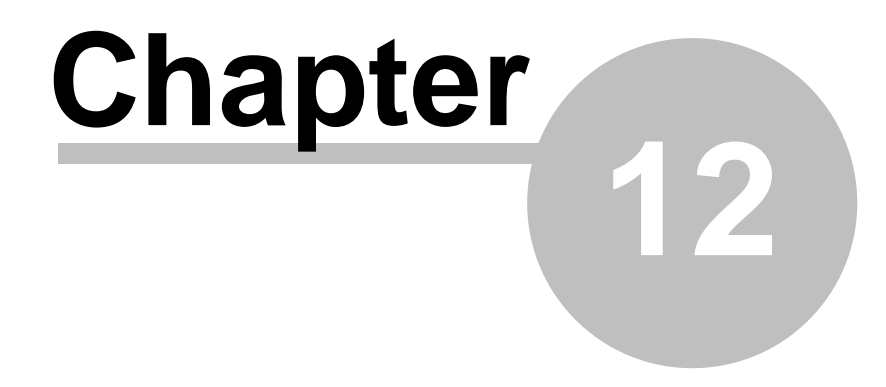

**Analysing Website Usage**

### **12 Analysing Website Usage**

### **12.1 Analysing Page Views**

You may view and analyse which pages on the website are being viewed regularly. This may help you to design the layout of the sections and pages for optimum effect.

**To view how many times each page has been viewed in the last 60 days**

1. On the **Statistics** menu, select **Number of Page Views (by Page)**

**Note**

- Pages that have been view in the member's area, for non-custom pages, are listed as one total.
- Statistics are gathered based upon an internal page "ID" for each page. In the situation where a page is deleted from the site and a different page is created in its place, this may result in the same ID being allocated to the new page. For this reason, the statistics for the previous page may be included in the records for the new page.

**To view how many times pages has been viewed (per day) in the last 60 days**

1. On the **Statistics** menu, select **Number of Page Views (by Date)**

#### **Notes**

- Statistics are gathered based upon page views, not hits. That is, one count is added each time a whole page is displayed (not one count per item accessed).
- Page accesses by the common search engines when cataloging the site, for example Google, are excluded from the Statistics.

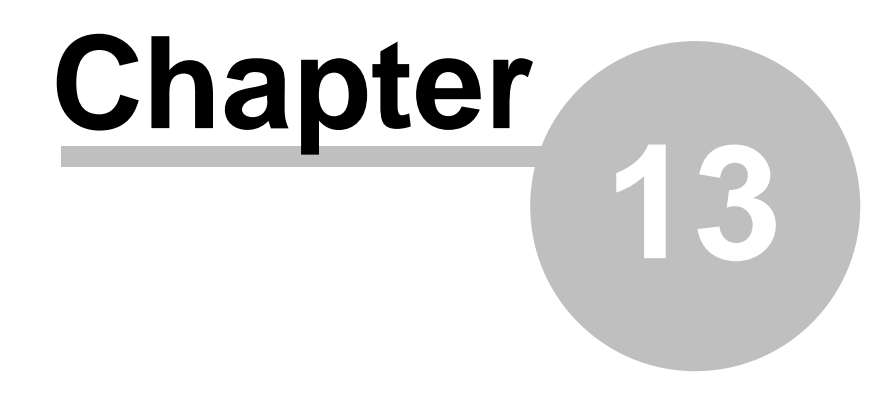

**Keeping ClubWebsite Software up to date**

### **13 Keeping ClubWebsite Software up to date**

### **13.1 Introduction**

*The ClubWebsite Update service is an online extension of ClubWebsite that helps you keep your ClubWebsite product up-to-date. Product updates are created by ClubWebsite to bring you the highest levels of stability. Updates are also issued when additional facilities are added to ClubWebsite. These may be the result of Customer feedback, or part of ongoing product development.*

Users with an Internet connection can check for program updates. If any are found, they can be downloaded and installed by ClubWebsite automatically.

Those running ClubWebsite on a computer with a broadband Internet connection (an 'always-on' connection) may like to configure ClubWebsite to automatically check for updates each time ClubWebsite is started.

#### **Contents**

- Check for [Program](#page-76-0) Updates
- [Automatically](#page-77-0) update software

### <span id="page-76-0"></span>**13.2 Check for Program Updates**

#### **To run a check for Program Updates**

#### 1. On the **Help** menu, select **Check for Updates Online**.

2. If you wish ClubWebsite to check for available updates automatically each time ClubWebsite is started, tick the **Check each time ClubWebsite is started on this Computer** box.

3. Click **Check for Updates Now** button to check, download and install any program updates available.

#### **Notes:**

- This option requires an active Internet Connection.
- For support purposes, the registered Organisation Name and Program Version number currently being used will be passed to the HandicapMaster web site when the check for updates is run.

### <span id="page-77-0"></span>**13.3 Automatically update ClubWebsite software**

#### **To configure ClubWebsite to automatically install program updates when available**

- 1. On the Help menu, select Check for Updates Online
- 2. Tick the Check each time ClubWebsite is started on this Computer box.

#### **Notes:**

This option requires that an Internet connection is available when ClubWebsite is started.

# **Index**

# **- C -**

Club Notices 62, 63, 64, 65 Copyright 18

## **- D -**

Database Accessing the database file directly 18

### **- F -**

facebook 22 footer address 22 Forgotten Password 19

# **- G -**

Getting Started 19

**- L -**

Licence 18

**- M -**

Main Features 16

## **- P -**

Pages Add a new page 37 Create a copy of a page 41 Delete a page 40 Edit the contents of a page 39 Edit the title of a page 38 Introduction 36 Move page up or down in section 42 Move to another section 43 Password 19 Program Updates 76, 77, 78

# **- R -**

re-order the pages 46

**- S -**

Sections 28, 29, 30, 31, 32, 33, 34 Starting the Software 19 System Layout 16

### **- T -**

Table of data 54 theme 22 twitter 22

# **- U -**

Updates 77 Users 67 Add a User 68 Change a Password 70 Deactivate or reactivate a User 71 Lost Admin Password 70 Properties of a User 72 Remove a User 69

# **- W -**

Warranty 18 Welcome 10